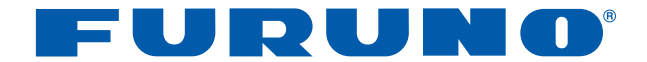

# **Multi-purpose LCD Display MU-170C**

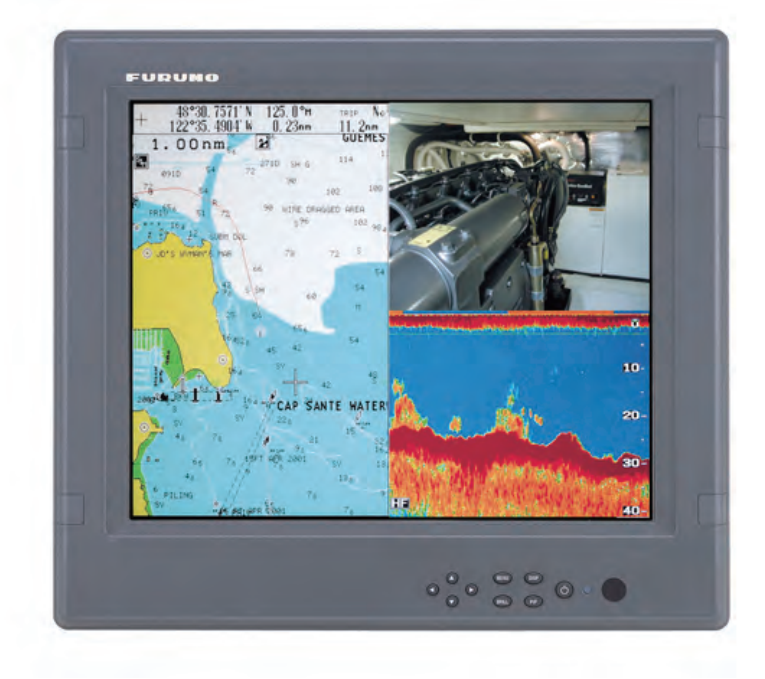

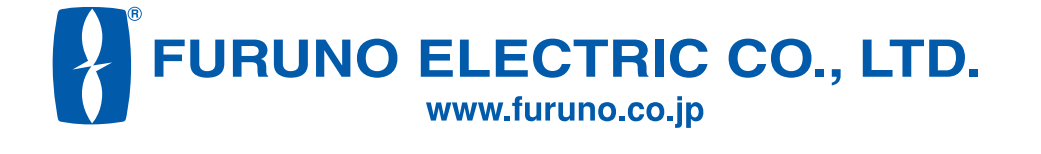

Download from Www.Somanuals.com. All Manuals Search And Download.

# **IMPORTANT NOTICE**

- No part of this manual may be copied or reproduced without written permission.
- If this manual is lost or worn, contact your dealer about replacement.
- The contents of this manual and equipment specifications are subject to change without notice.
- The example screens (or illustrations) shown in this manual may not match the screens you see on your display. The screen you see depends on your system configuration and equipment settings.
- This manual is intended for use by native speakers of English.
- FURUNO will assume no responsibility for the damage caused by improper use or modification of the equipment or claims of loss of profit by a third party.
- Please carefully read and follow the operation and maintenance procedures set forth in this manual.
- Store this manual in a convenient place for further reference.

# **SAFETY INSTRUCTIONS**

**Safety Instructions for the Operator Safety Instructions for the Installer**

# **WARNING**

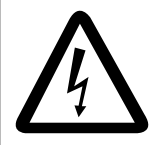

### **Do not open the equipment.**

Only qualified personnel should work inside the equipment.

#### **Do not disassemble or modify the equipment.**

Fire, electrical shock or serious injury can result.

#### **Use the proper fuse and power cable.**

Fuse rating is shown on the equipment. Use of a wrong fuse can result in damage to the equipment.

**Immediately turn off the power at the switchboard if the equipment is emitting smoke or fire.**

Continued use of the equipment can cause fire or electrical shock. Contact a FURUNO agent for service.

**Do not place any object near the exhaust or intake vent.**

Fire may result.

# **CAUTION**

**Do not connect/disconnect the signal cable while turning the power on.**

The unit may be damaged.

**A warning label is attached to the equipment. Do not remove the label. If the label is missing or damaged, contact a FURUNO agent or dealer.**

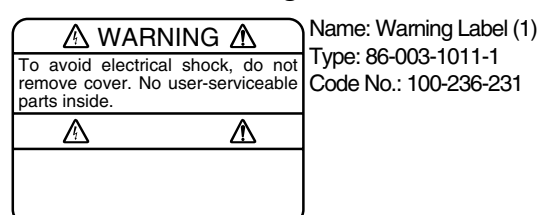

# **WARNING**

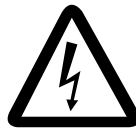

**Do not open the cover unless totally familiar with electrical circuits and service manual.**

Improper handling can result in electrical shock.

#### **Turn off the power at the switchboard before beginning the installation.**

Fire or electrical shock can result if the power is left on.

**Do not install the equipment where it may get wet from rain or water splash.**

Water in the equipment can result in fire, electrical shock or damage to the equipment.

# **CAUTION**

**Observe the following compass safe distances to prevent interference to a magnetic compass:**

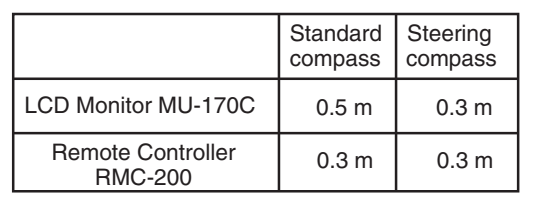

#### **When lifting the display unit, hold it together with the hard cover.**

Grasping by the hard cover alone may allow the display unit to fall, resulting in possible bodily injury or damage to the equipment.

# **TABLE OF CONTENTS**

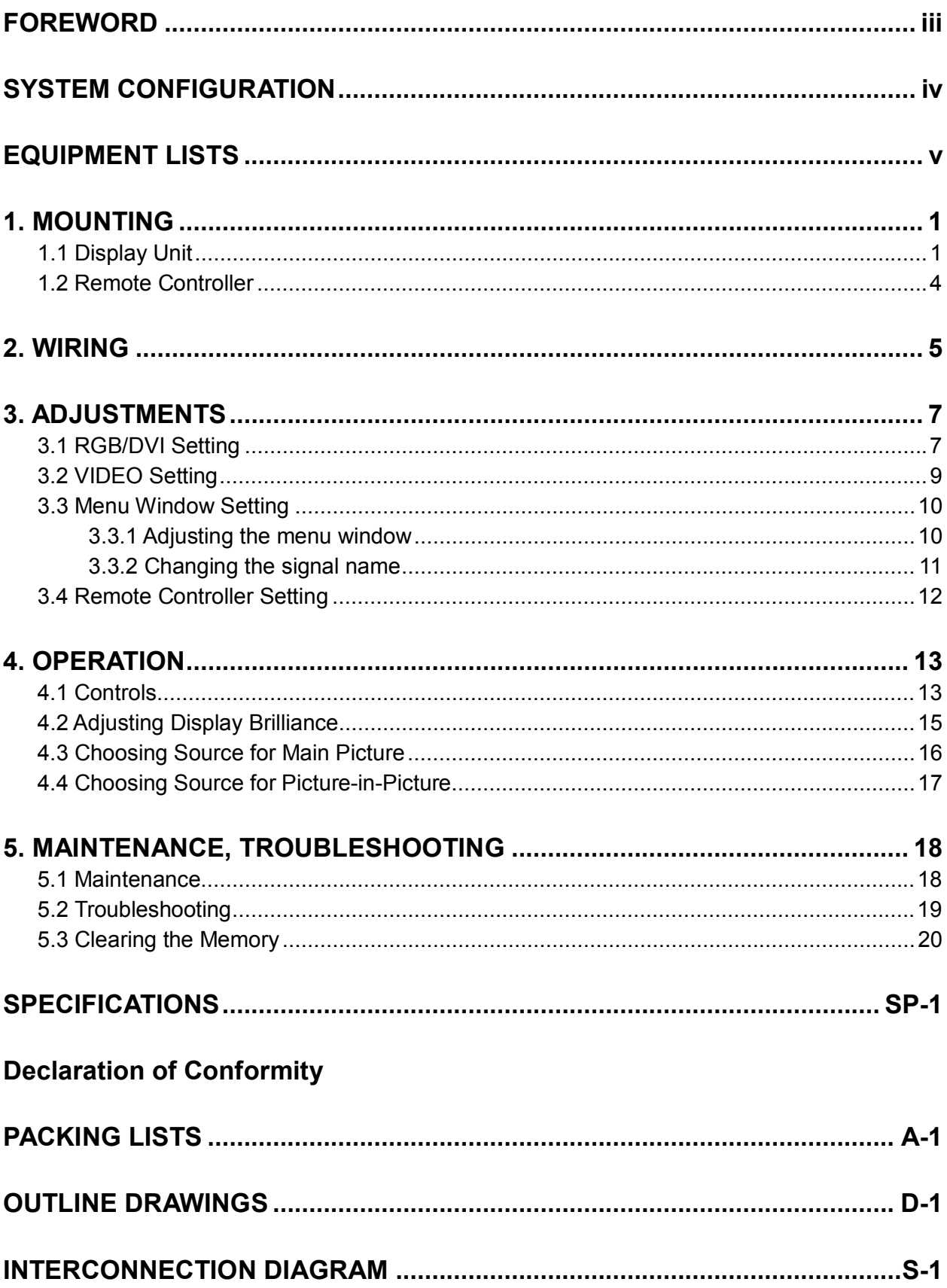

# **FOREWORD**

## **A Word to the Owner of the MU-170C**

FURUNO Electric Company thanks you for purchasing the MU-170C 17" Multi-Purpose LCD Display. We are confident you will discover why the FURUNO name has become synonymous with quality and reliability.

For over 50 years FURUNO Electric Company has enjoyed an enviable reputation for quality and reliability throughout the world. This dedication to excellence is furthered by our extensive global network of agents and dealers.

Your equipment is designed and constructed to meet the rigorous demands of the marine environment. However, no machine can perform its intended function unless properly installed and maintained. Please carefully read and follow the operation, installation and maintenance procedures set forth in this manual.

We would appreciate feedback from you, the end-user, about whether we are achieving our purposes.

Thank you for considering and purchasing FURUNO.

## **Features**

- Main or remote display for radars, video sounders, sonars, plotter. Compatible equipment: FAR-21X7 series, NavNet vx2, FCV-1200L/1200LM, CH-250, CH-270, CSH-5L/8L, GD-280/380/680, etc.
- High resolution display of 1280 x 1024 dot (SXGA)
- Brightness of 1000 cd/m<sup>2</sup> (maximum) and 2 cd/m<sup>2</sup> or less (minimum) for comfortable viewing day and night
- Landscape orientation
- Picture-in-picture function

# **SYSTEM CONFIGURATION**

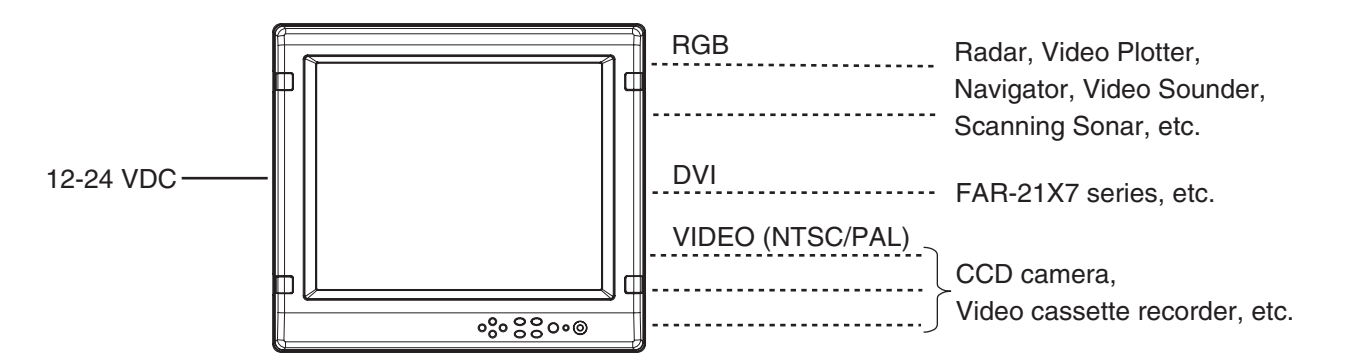

#### *Connectable equipment*

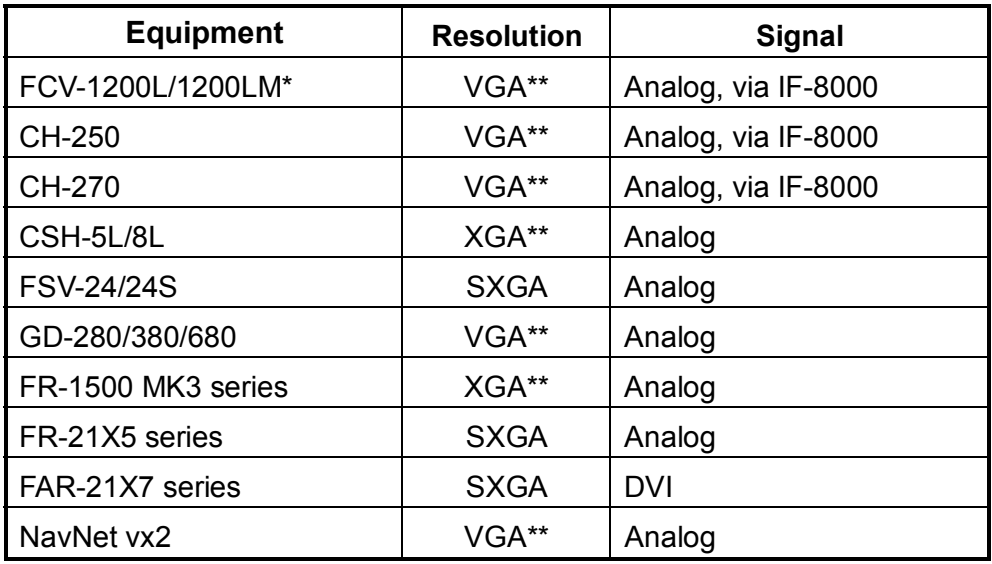

\*: Not useable with the portrait type.

\*\*: When inputting VGA, SVGA or XGA, the circle may be displayed as an ellipse because the aspect ratio differs. In this case, select NORMAL from the DISP MODE menu item on the RGB1, 2 or DVI menus. The top and bottom on the screen are blank, but it is normal.

### **About the TFT LCD**

The TFT LCD is constructed using the latest LCD techniques, and displays 99.99% of its pixels. The remaining 0.01% of the pixels may drop out or blink, however this is not an indication of malfunction.

# **EQUIPMENT LISTS**

### **Standard supply**

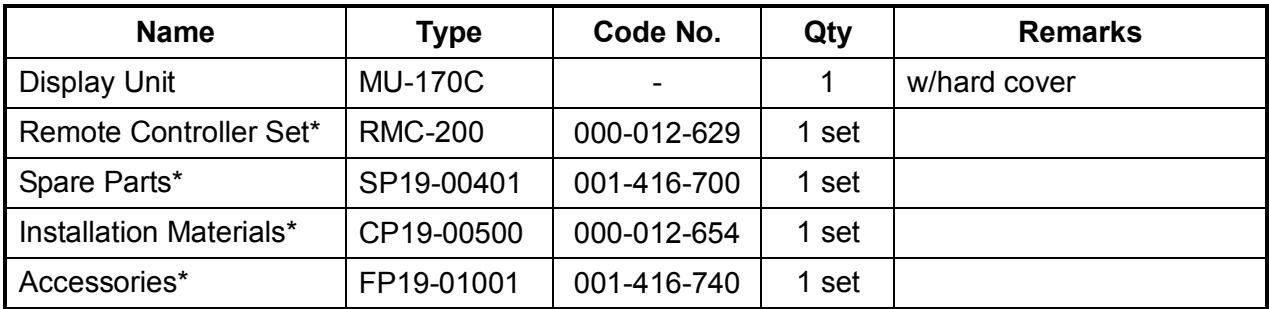

\*: See packing list of this manual.

### **Option**

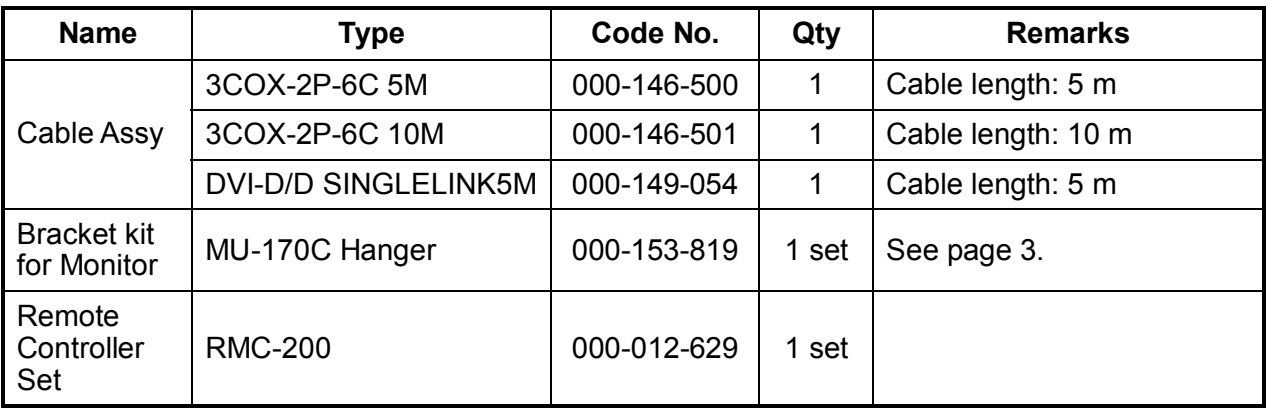

# **1. MOUNTING**

Refer to the outline drawing of this manual for mounting dimensions.

**Note**: The face of the LCD monitor is made of glass. Handle it with care.

## **1.1 Display Unit**

The display unit may be mounted on a desktop (optional bracket kit required) or flush mounted in a panel.

When selecting a mounting location, keep in mind the following points:

- Locate the unit out of direct sunlight.
- The unit weighs 7.5 kg (flush mounting) or 12.9 kg (desktop mounting). Be sure the mounting location is strong enough to support the weight of the unit.
- Select a location where the display can be easily viewed and the controls can be easily operated.
- Leave sufficient space around the unit for servicing and maintenance. See the outline drawing for minimum service clearance.
- Locate the unit away from areas subject to water splash and rain.

### **Flush mounting**

See the outline drawing of this manual for mounting dimensions.

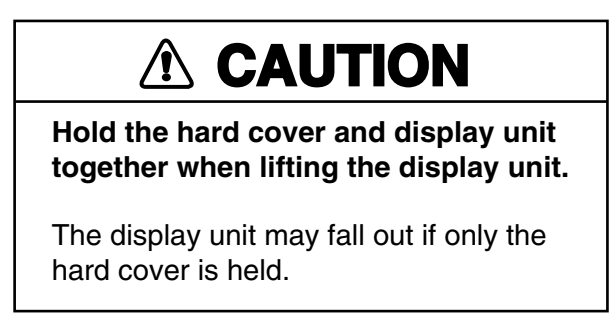

- 1. Remove the hard cover and four cosmetic caps from the unit.
- 2. Using the paper template supplied, make a cutout in the mounting location.
- 3. Set the display unit to the cutout, and fasten it with four self-tapping screws (5x40, supplied as accessories).

**Note:** Hex head bolts may also be used to fasten the display unit. However, their lengths must project 10 mm from the wall.

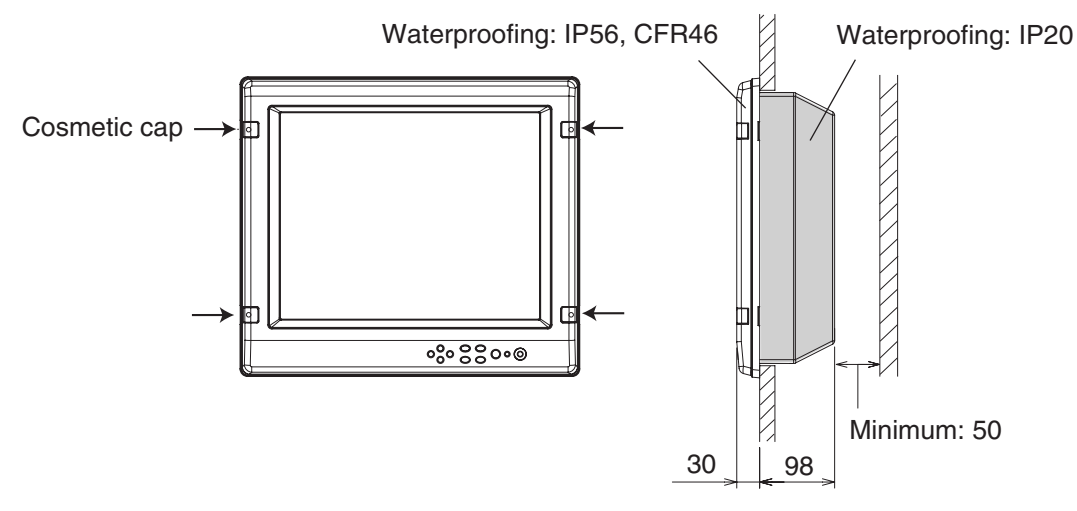

*Flush mounting* 

4. Attach the cosmetic caps and the hard cover to the display unit.

### **Desktop mounting**

The display unit can be mounted on a desktop, using the optional bracket kit (Type: MU-170C Hanger, Code No.: 000-153-819).

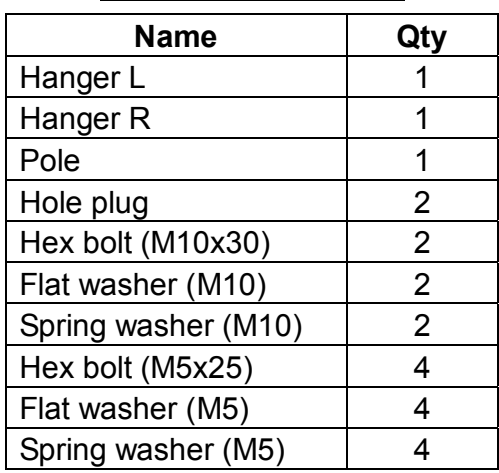

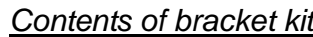

- 1. Assemble two hangers and pole with two hex bolts (M10x30), spring washers and flat washers, and cover holes for hex bolts with the hole plugs.
- 2. Fix the above assembly to the mounting location with four hex bolts (M10, dockyard supply).

**Note:** Do not mount the unit where the exhaust or intake vent may be obstructed.

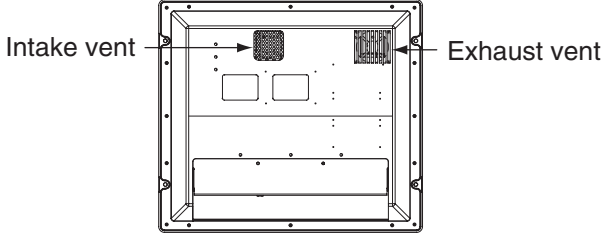

3. Remove the hard cover and four cosmetic caps from the unit.

*Display unit (rear view)*

- 4. Set the display unit to the assembled hanger, and fasten it with four hex bolts (M5x25), spring washers and flat washers.
- 5. Attach the cosmetic caps and the hard cover to the display unit.

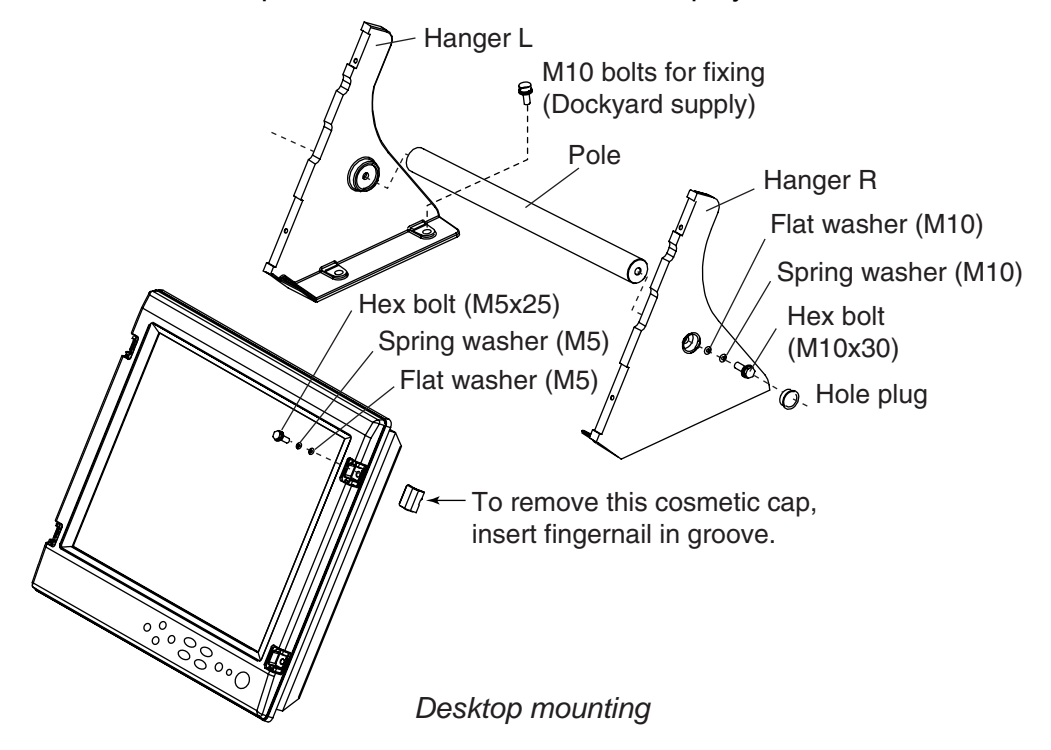

## **1.2 Remote Controller**

#### **Setting battery**

1. Open the back cover of the remote controller and set two batteries supplied.

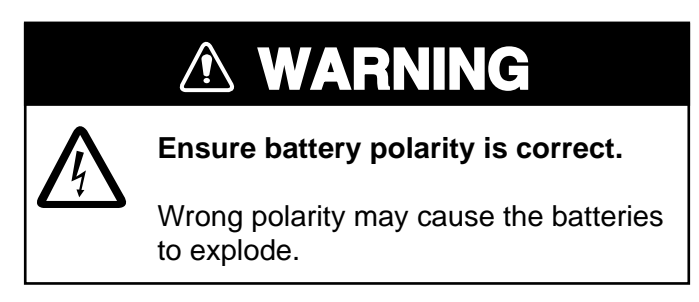

2. Close the back cover of the remote controller.

#### **Writing the device name on the label**

Write the device name (ex. "FCV-1200L") for each "signal" name on the label supplied with the remote controller. Attach the label to the remote controller at the location shown below.

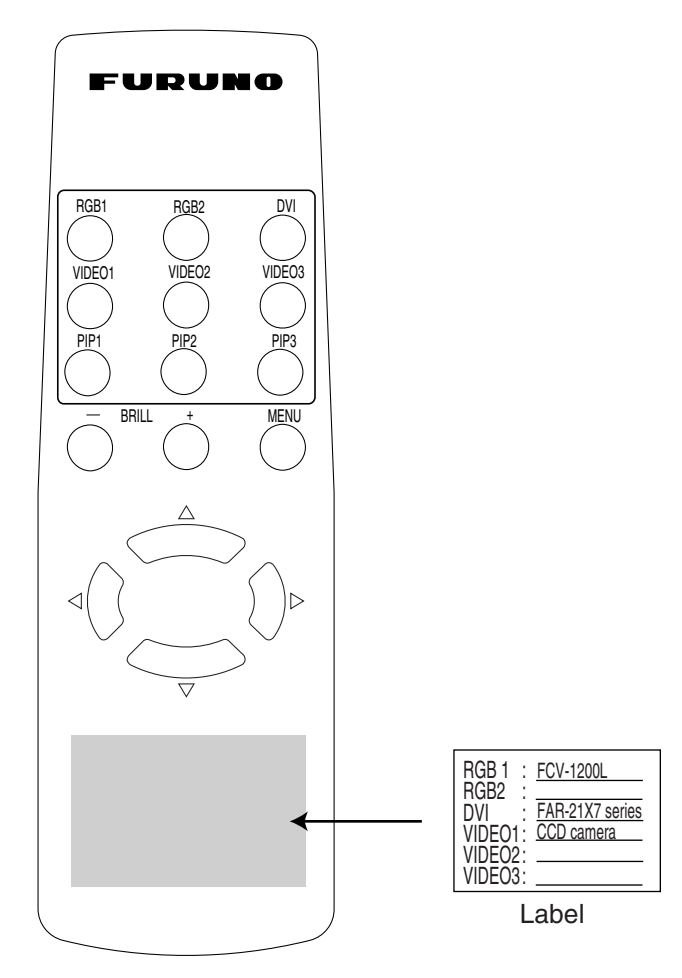

*Remote controller RMC-200* 

# **2. WIRING**

Connect external equipment to the MU-170C by referring to the drawing below, the table on the next page and the interconnection diagram in this manual.

**Note:** The MU-170C does not have a "hot plug" function. Therefore, when the power switch of the MU-170C and the equipment connected to it are on, do not connect or disconnect the interconnection cable to prevent damage to equipment.

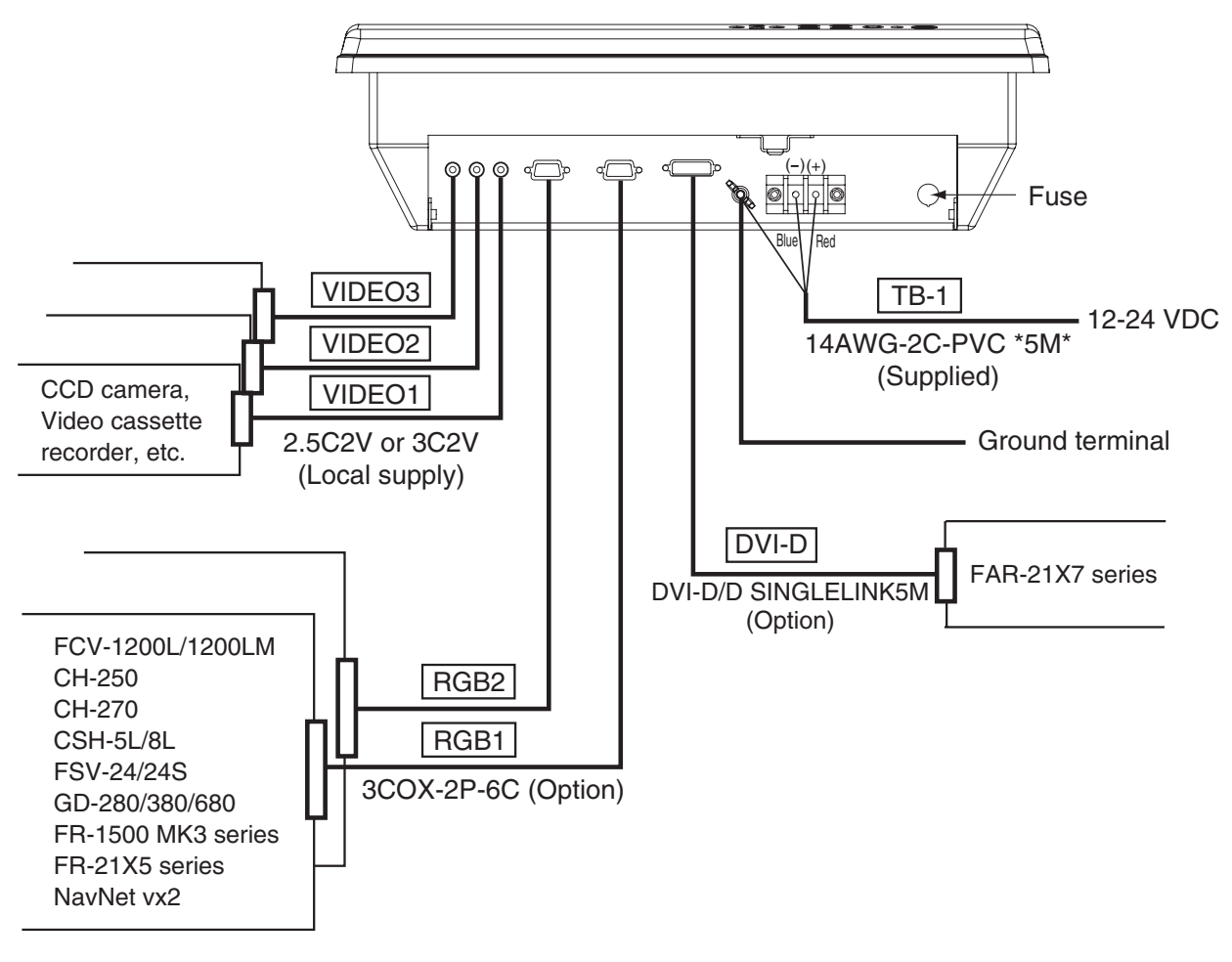

*Display unit (bottom view)* 

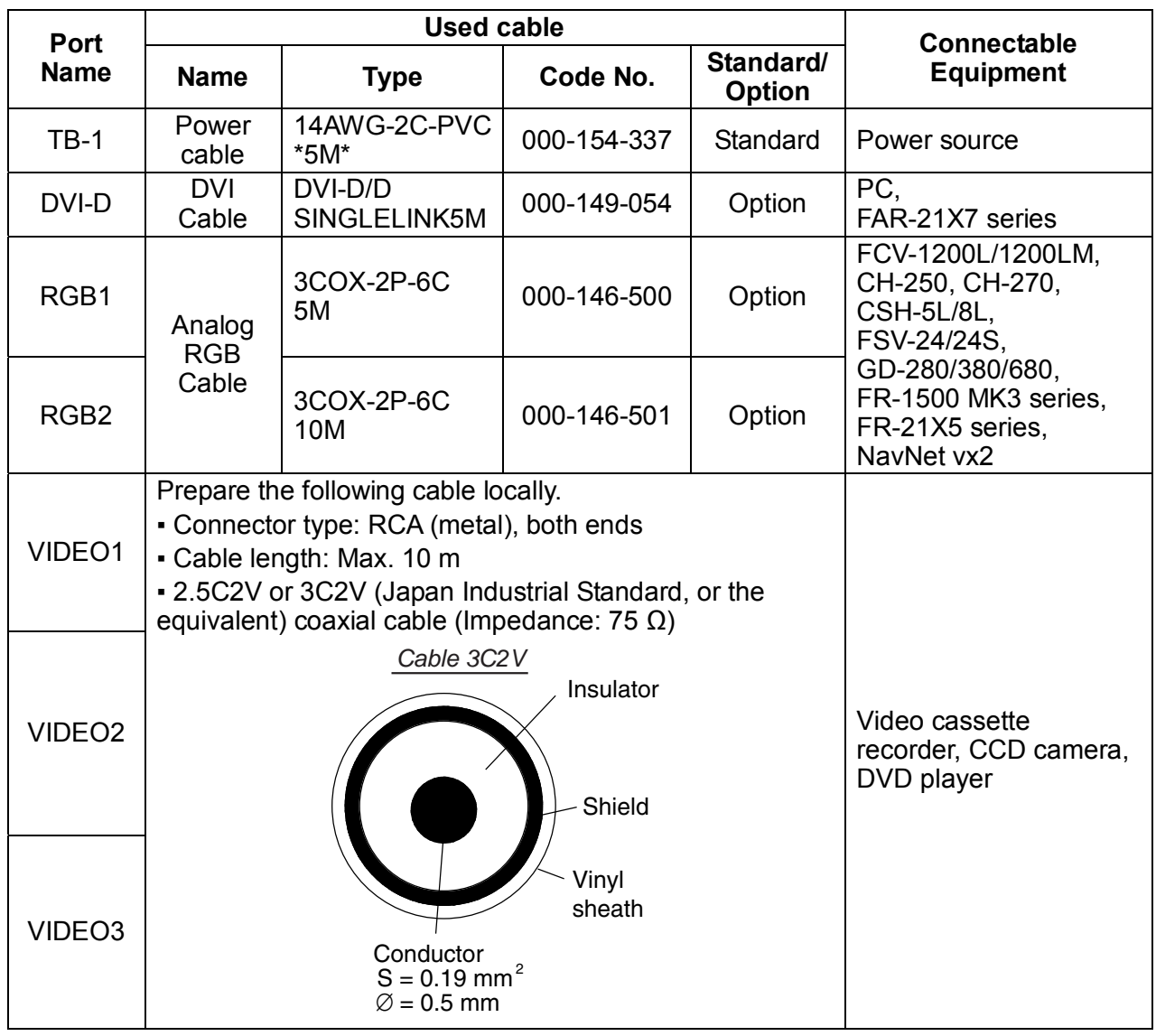

#### *Port, cable and connectable equipment*

### **Grounding**

Fasten a ground wire (dockyard supply) and the gray crimp-on lug of the power cable to the ground terminal together. The length of the ground wire should be as short as possible.

**Note:** Use a "closed-type" lug ( $\Box$   $\Box$ ) to make the ground connection. Do not use an "open-type" lug  $(\Box \subset ).$ 

# **3. ADJUSTMENTS**

Adjust the MU-170C according to the equipment connected.

# **3.1 RGB/DVI Setting**

RGB1 and RGB2 screens can be adjusted independently. Also, DVI screen can be adjusted similarly.

- 1. Adjust the display currently selected, at the DISP selection window. (See section 4.3.)
- 2. Press the **MENU** key to show the main menu. The main menu disappears if there is no operation for one minute.
- 3. Press the ◄ or ► key to select RGB1, RGB2 or DVI as appropriate. The items on the RGB1 menu are duplicated on the RGB2 menu.

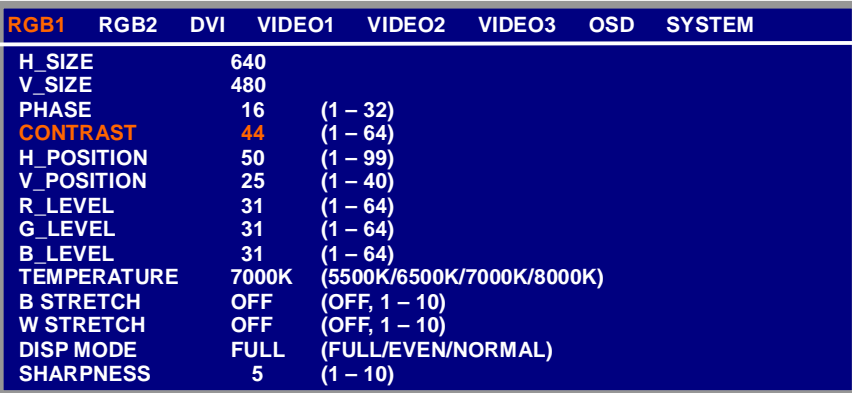

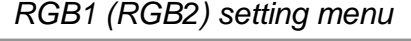

| RGB <sub>1</sub><br>RGB <sub>2</sub>                                                                                                   | <b>DVI</b><br><b>VIDEO1</b>                                       | <b>VIDEO2</b>                                                                                                    | <b>VIDEO3</b> | <b>OSD</b> | <b>SYSTEM</b> |  |
|----------------------------------------------------------------------------------------------------|-------------------------------------------------------------------|----------------------------------------------------------------------------------------------------|---------------|------------|---------------|--|
| <b>CONTRAST</b><br><b>H POSITION</b><br><b>V POSITION</b><br><b>R LEVEL</b>                                                            | 44<br>25<br>25<br>31                                              | $(1 - 64)$<br>$(1 - 50)$<br>$(1 - 40)$<br>$(1 - 64)$                                                                     |               |            |               |  |
| <b>G LEVEL</b><br><b>B LEVEL</b><br><b>TEMPERATURE</b><br><b>B STRETCH</b><br><b>W STRETCH</b><br><b>DISP MODE</b><br><b>SHARPNESS</b> | 31<br>31<br>7000K<br><b>OFF</b><br><b>OFF</b><br><b>FULL</b><br>5 | $(1 - 64)$<br>$(1 - 64)$<br>(5500K/6500K/7000K/8000K)<br>(OFF, 1 – 10)<br>$(OFF, 1 - 10)$<br>(FULL/EVEN/NORMAL)<br>$-10$ |               |            |               |  |

*DVI setting menu* 

- 4. Press the ▲ or ▼ key to select the item to adjust.
- 5. Press the  $\blacktriangleleft$  or  $\blacktriangleright$  key to adjust.
- 6. Press the **MENU** key to close the menu.

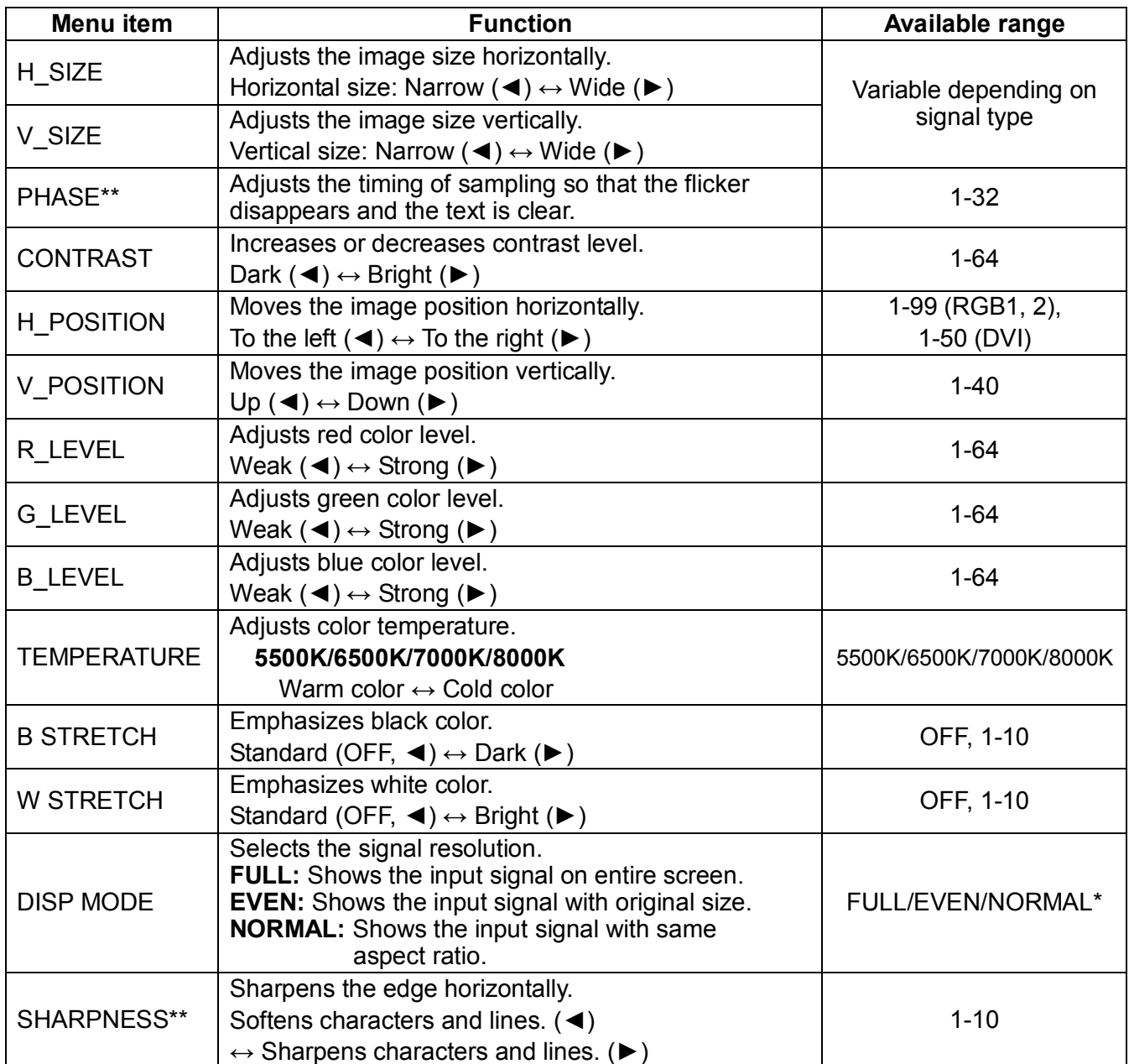

\*: When inputting VGA, SVGA or XGA, a circle may be displayed as an ellipse because the aspect ratio differs. In this case, select NORMAL from the DISP MODE menu item on the RGB1, 2 or DVI menus. The top and bottom on the screen are left blank, but this is normal.

\*\*: If the characters are not clear, adjust PHASE and SHARPNESS.

# **3.2 VIDEO Setting**

VIDEO1, VIDEO2 and VIDEO3 screens can be adjusted independently. The picture-in-picture window for each can be adjusted similarly. Also, the size of the picture-in-picture window can be adjusted at VIDEO1 (2 or 3) setting menu.

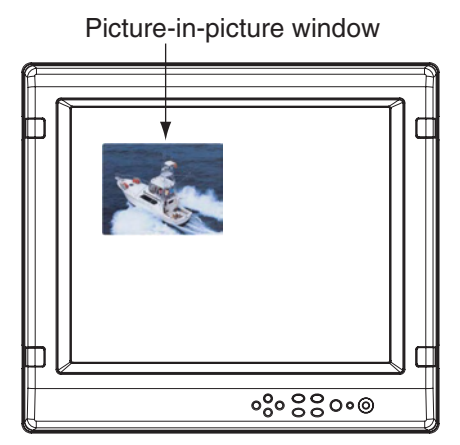

*Picture-in-picture window* 

- 1. Set to the display currently selected, at the DISP selection window. (See section 4.3.)
- 2. Press the **MENU** key to show the main menu.
- 3. Press the ◄ or ► key to select VIDEO1, VIDEO2 or VIDEO3 as appropriate. Same items are contained on VIDEO1, VIDEO2 and VIDEO3 setting menus.

| RGB <sub>1</sub><br>RGB <sub>2</sub>                                                                                                    | <b>DVI</b><br><b>VIDEO1</b>                                    | <b>VIDEO2</b>                                                                                                    | <b>VIDEO3</b> | <b>OSD</b> | <b>SYSTEM</b> |  |
|----------------------------------------------------------------------------------------------------|----------------------------------------------------------------|----------------------------------------------------------------------------------------------------|---------------|------------|---------------|--|
| <b>PIP SIZE</b><br><b>CONTRAST</b><br><b>R LEVEL</b><br><b>G LEVEL</b><br><b>B LEVEL</b><br><b>TEMPERATURE</b><br><b>B STRETCH</b><br><b>W STRETCH</b> | 5<br>44<br>31<br>31<br>31<br>7000K<br><b>OFF</b><br><b>OFF</b> | $(1 - 10)$<br>$(1 - 64)$<br>$(1 - 64)$<br>$(1 - 64)$<br>$(1 - 64)$<br>(5500K/6500K/7000K/8000K)<br>(OFF, 1 - 10)<br>(OFF, $1 - 10$ ) |               |            |               |  |

*VIDEO1 (2 or 3) setting menu* 

- 4. Press the  $\triangle$  or  $\nabla$  key to select the item to set.
- 5. Press the ◄ or ► key to adjust.
- 6. Press the **MENU** key to close the menu.

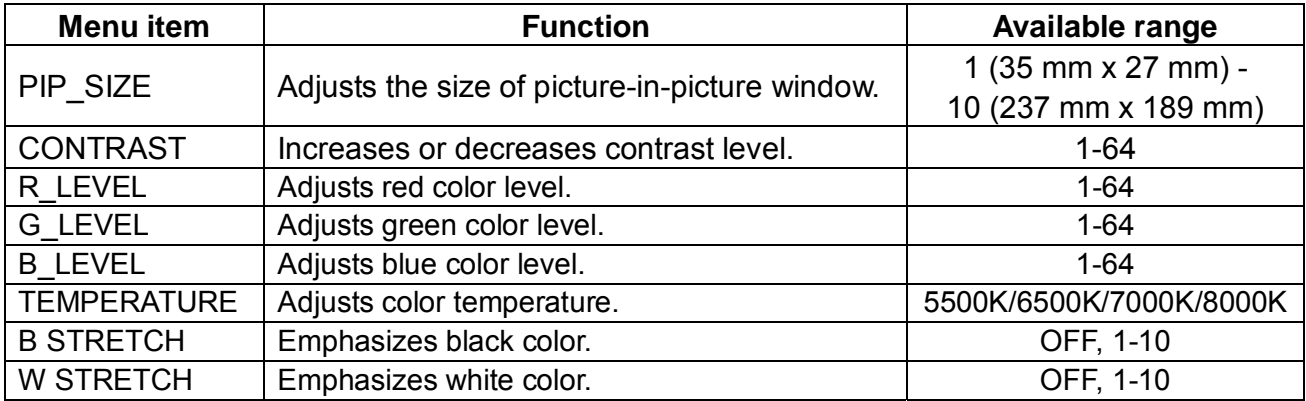

(Refer to the table on page 8.)

## **3.3 Menu Window Setting**

### **3.3.1 Adjusting the menu window**

The menu window can be moved and translucentized on the OSD (On Screen Display) menu.

- 1. Press the **MENU** key to show the main menu.
- 2. Press the ◄ or ► key to select OSD.

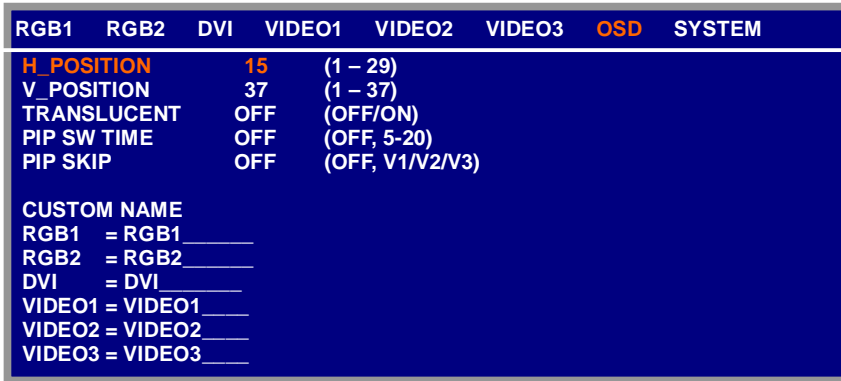

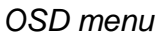

- 3. Press the  $\blacktriangle$  or  $\blacktriangledown$  key to select the item to set.
- 4. Press the ◄ or ► key to adjust.
- 5. Press the **MENU** key to close the menu.

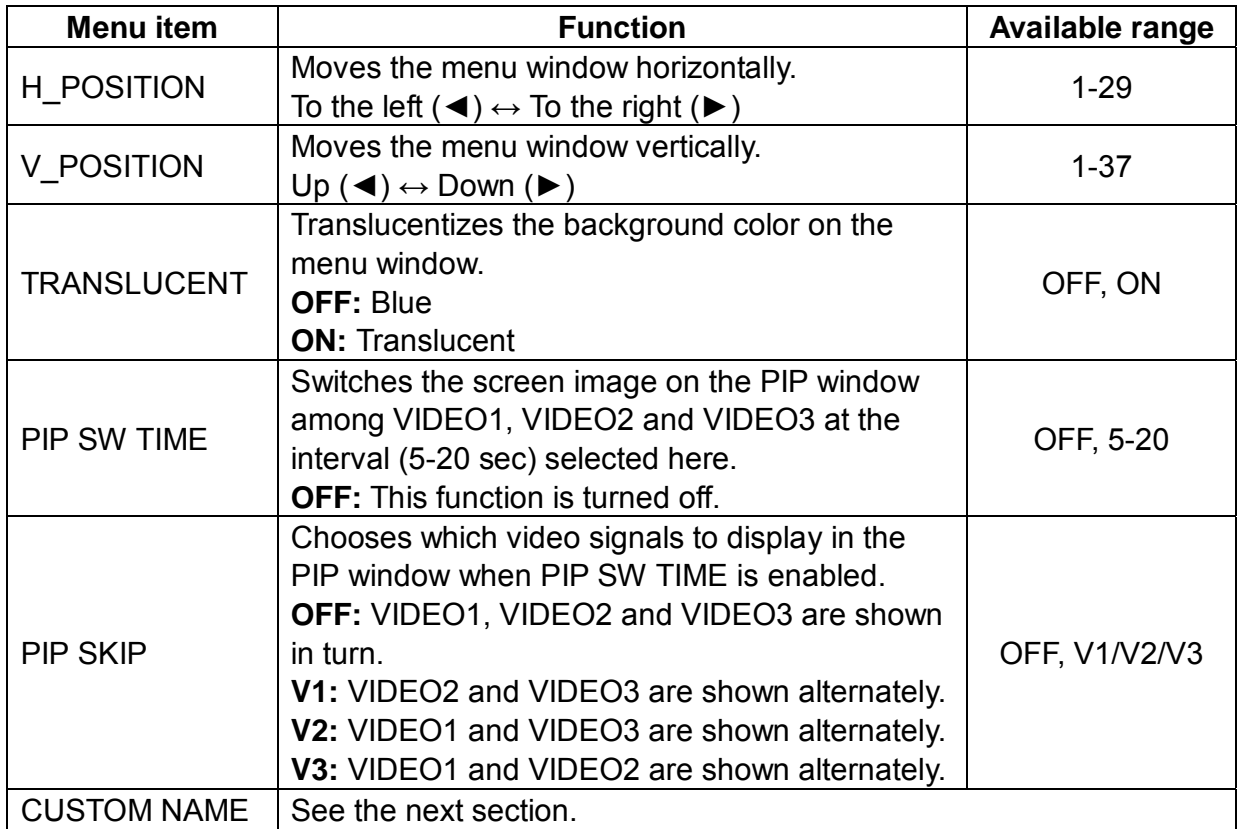

### **3.3.2 Changing the signal name**

You can change the signal name which is shown on the DISP selection window (page 16) and PIP selection window (page 17). It is useful to use the name of the device connected (ex. "FCV-1200L").

- 1. Press the **MENU** key to show the main menu.
- 2. Press the ◄ or ► key to select OSD.

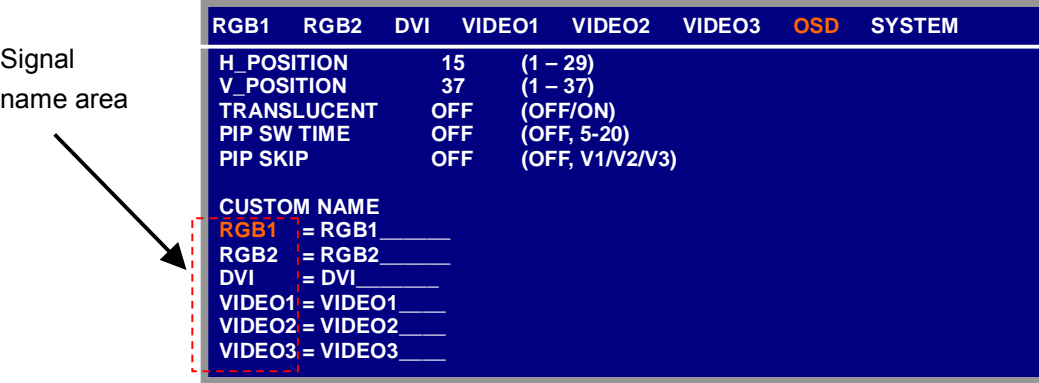

*OSD menu* 

- 3. Press the ▲ or ▼ key to select the signal to change its name in the signal name area. In the example above, RGB1 is chosen.
- 4. Press the ► key to select the character you want to change. In the example below, "G" of RGB1 is selected.

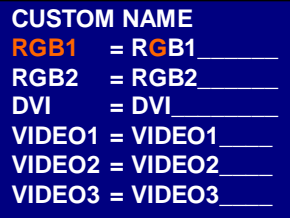

5. Press the ▲ or ▼ key to select appropriate alphanumeric character. In the example below, "5" is selected.

You can set up to ten characters. "A to Z", "0 to 9", "-", ".", " " (space) are available.

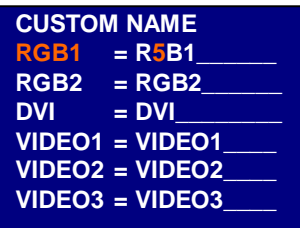

- 6. To change another signal name, press the ◄ key several times to return the cursor to the signal name area and then press the  $\triangle$  or  $\nabla$  key to select signal name.
- 7. Press the **MENU** key to close the menu.

## **3.4 Remote Controller Setting**

A remote controller can be set to be operative with a specific display unit, in the case of multiple MU-170C display units. It is useful to label the display unit and the corresponding remote controller with same name.

- 1. Press the **MENU** key to show the main menu.
- 2. Press the ► key to select SYSTEM.

Remote controller ID square

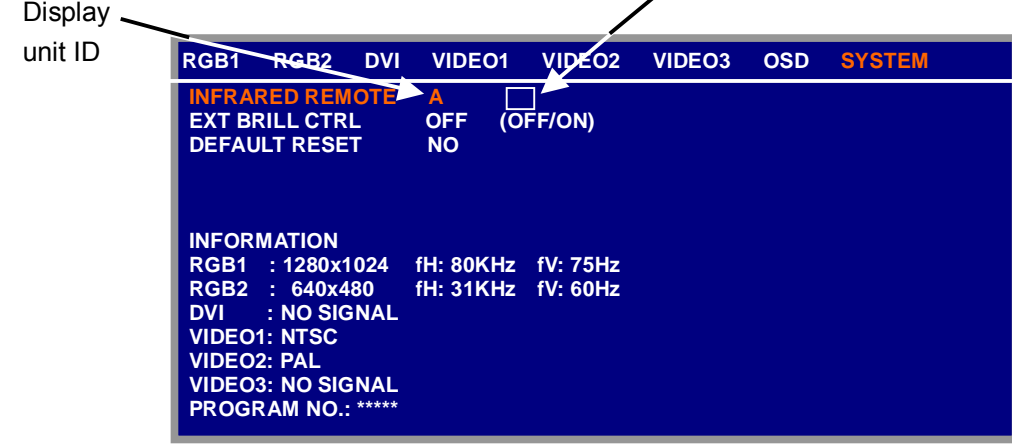

*SYSTEM menu* 

- 3. Press the ▼ key to select INFRARED REMOTE. You may set the ID (identification code) of display unit and remote controller. There are four codes in the ID; A, B, C and D.
- 4. Point the remote controller toward the optical sensor of the display unit, and press any key on the remote controller. The current setting of the remote controller is shown inside the remote controller ID square.
- 5. Press the **RGB2** and **BRILL +** keys together on the remote controller to change the remote controller ID. With each press of those keys, the remote controller ID switches from A to D in turn and returns to A.

Your selection appears inside the square.

- 6. Press the ◄ or ► key to select the display unit ID so that it is the same as the remote controller ID.
- 7. Press the **MENU** key to close the menu.

# **4. OPERATION**

## **4.1 Controls**

**Display unit**

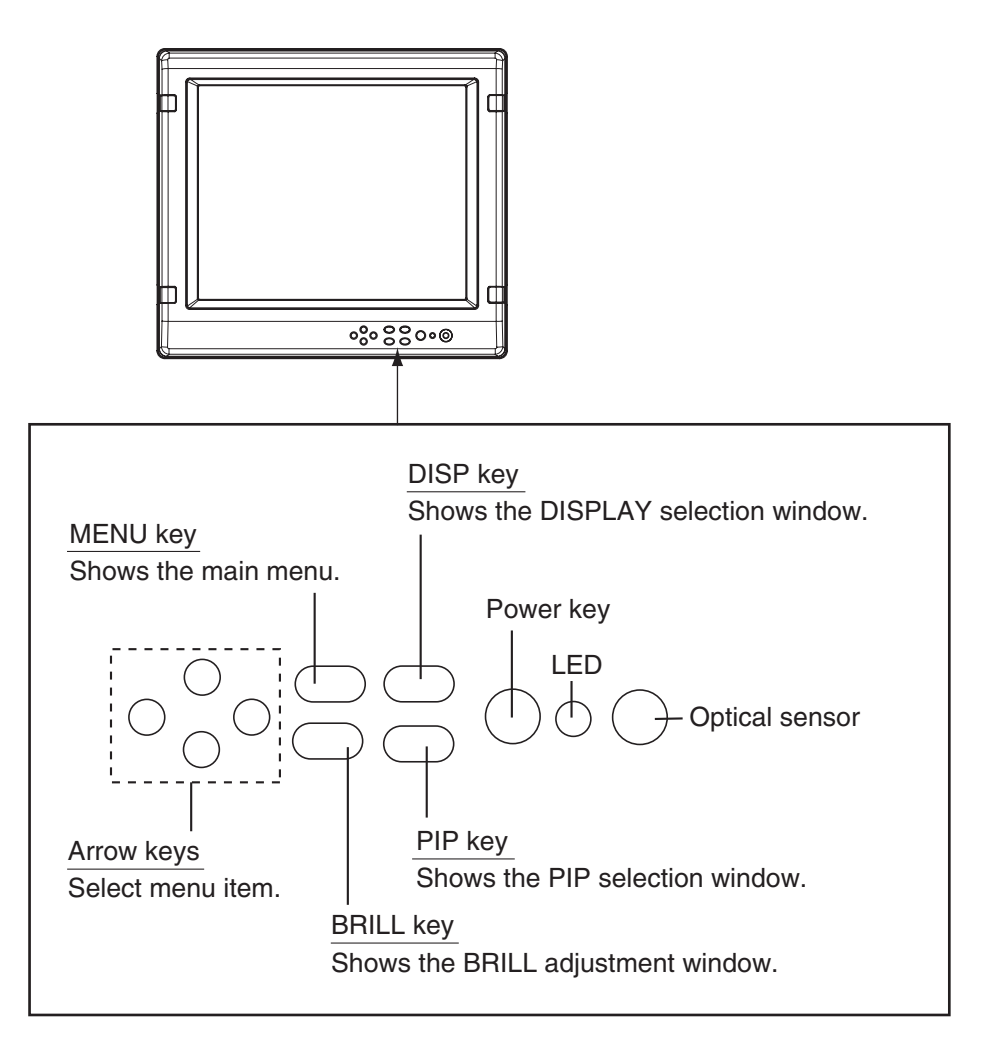

*Display unit* 

#### **Power key**

Press the power key  $(\circlearrowright)$  to turn the power on or off.

**Note:** Even if the power switch is off, a small amount of current flows through the equipment. If the equipment won't be used for a long time, turn off the breaker switch at ship's power distribution box to prevent battery consumption.

#### **LED**

The LED color shows the signal status as below.

Green: The selected signal to be displayed is input correctly from the external device. Orange: The selected signal to be displayed is not input from the external device.

#### **Remote controller**

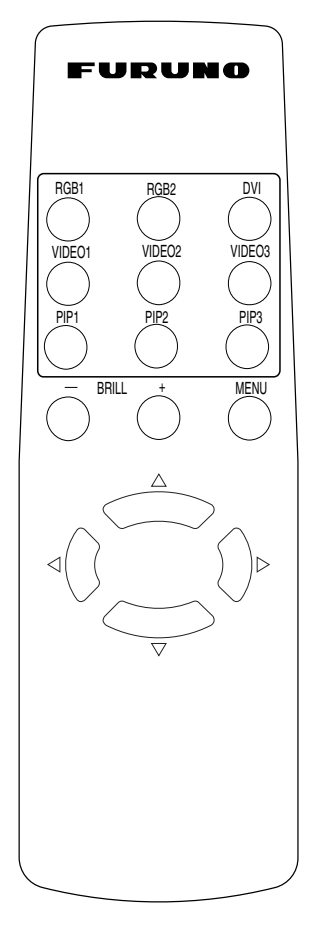

*Remote controller* 

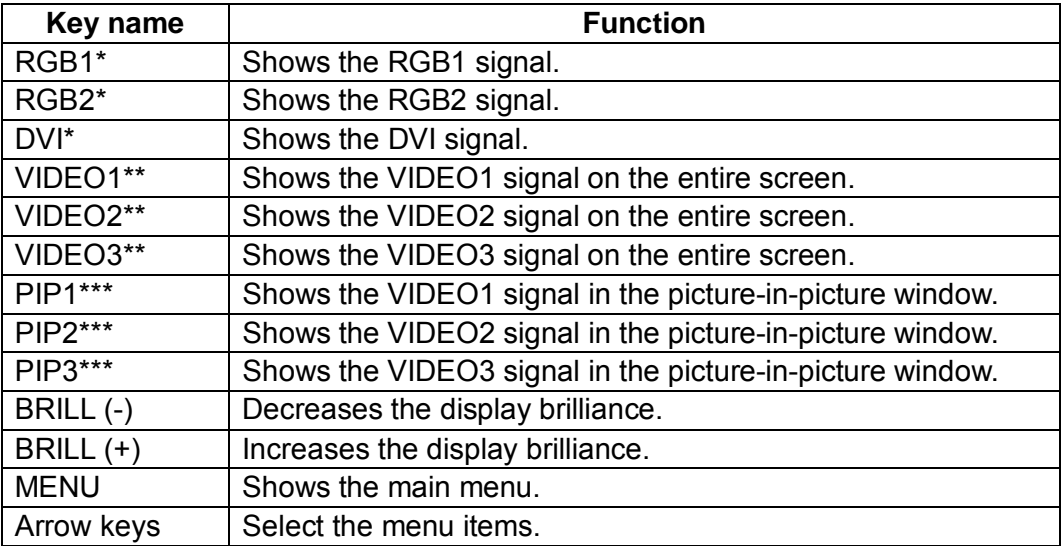

\*: PIP window remains on the RGB1, RGB2 or DVI screen.

\*\*: When the previous selection is PIP1, PIP2 or PIP 3, the PIP window may be erased by pressing these keys.

\*\*\*: When the previous selection is VIDEO1 (2 or 3) or the setting value on the PIP SW TIME is from 5 to 20, these keys are inoperative. Also, pressing these keys turns the PIP window on and off alternately.

For PIP (picture-in-picture), see "3.2 VIDEO Setting".

# **4.2 Adjusting Display Brilliance**

The display brilliance can be adjusted as follows.

1. Press the **BRILL** key on the display unit to show the BRILL adjustment window. This window disappears if there is no operation for five seconds.

![](_page_21_Picture_3.jpeg)

*BRILL adjustment window* 

- 2. Press the  $\blacktriangleleft$  or  $\blacktriangleright$  key to adjust the brilliance (available range: 1 to 50). You can also adjust brilliance by pressing the **BRILL** key continuously.
- 3. Press the **▲** or  $\blacktriangledown$  key to close the window.
- **Note1:** Uneven brilliance may result if the brilliance is too low. This is normal with an LCD; it is not a symptom of malfunction. If the equipment is turned off with minimum brilliance, the screen will be blank at the next power up. In this case, press the **BRILL** key continuously.
- **Note2:** When using the DVI input signal with the FAR-21x7 series and EXT BRILL CTRL is turned on in the MU-170C's system menu, brilliance can be adjusted from the FAR-21x7's control unit. For RGB1, RGB2, VIDEO1, VIDEO2 or VIDEO3 signal input, the brilliance cannot be adjusted from the control unit. In this case use the **BRILL** key on the MU-170C or **BRILL** keys on the remote controller.

## **4.3 Choosing Source for Main Picture**

Choose the signal to display on the entire screen as follows:

1. Press the **DISP** key to show the DISP selection window. This window disappears if there is no operation for five seconds.

| O RGB1          |
|-----------------|
| <b>O</b> RGB2   |
| O DVI           |
| <b>Q</b> VIDEO1 |
| <b>O</b> VIDEO2 |
| O VIDEO3        |

*DISP selection window* 

2. Press the  $\triangle$  or  $\nabla$  key to select a signal.

You can also select the signal by pressing the **DISP** key continuously.

- RGB1-2: The signal from the chosen RGB port is displayed.
- DVI: The signal from the DVI port is displayed.
- VIDEO1-3: The external video from the chosen VIDEO port is displayed on the entire screen.
- 3. Press the  $\blacktriangleleft$  or  $\blacktriangleright$  key to close the window. The window disappears if there is no operation within five seconds.
- **Note:** The name of the selected signal appears at the right top corner for five seconds after the DISP selection window is erased.

## **4.4 Choosing Source for Picture-in-Picture**

Choose the source for the picture-in-picture window as follows:

- **Note1:** The screen image on the picture-in-picture window can be switched automatically among VIDEO1, VIDEO2 and VIDEO3 at the interval specified. Set the PIP SW TIME on the OSD menu. For details, see "3.3.1 Adjusting the menu window".
- **Note2:** The size of the picture-in-picture window can be adjusted on the VIDEO1, 2 and 3 menus. For details, see "3.2 VIDEO Setting".
- 1. With the RGB1, RGB2 or DVI display shown, press the **PIP** key. The PIP selection window appears. This window disappears if there is no operation for five seconds.

![](_page_23_Figure_5.jpeg)

*PIP selection window* 

- 2. Press the ▲ or ▼ key to select the VIDEO port desired. VIDEO can also be selected by pressing the **PIP** key continuously. To turn off the picture-in-picture window, choose OFF.
- 3. Press the  $\blacktriangleleft$  or  $\blacktriangleright$  key to close the window.
- **Note:** The picture-in-picture window can be moved by pressing the arrow keys when menu windows are closed.

# **5. MAINTENANCE, TROUBLESHOOTING**

# **WARNING**

**ELECTRICAL SHOCK HAZARD Do not open the equipment.**

Only qualified personnel should work inside the equipment.

# **5.1 Maintenance**

### **Routine maintenance**

Regular maintenance is important for good performance. Check the following on a regular basis to keep the equipment in good operating condition.

- Check that the connectors at the bottom of the display unit are tightly fastened.
- Check the ground wire and ground terminal for rust. Clean if necessary. Confirm that the ground wire is tightly fastened.
- Remove dust and dirt from the display unit and LCD with a dry, soft cloth. Do not use chemical cleaners to clean any part of the display unit – they can remove paint and markings.
- Wipe the LCD carefully to prevent scratching, using tissue paper and an LCD cleaner. To remove dirt or salt deposits, use an LCD cleaner, wiping slowly with tissue paper so as to dissolve the dirt or salt. Change paper frequently so the salt or dirt will not scratch the LCD. Do not use solvents such as thinner, acetone or benzene for cleaning.
- Clean the filter at the intake vent regularly. To remove the filter, grasp the intake vent with fingers and pull forward. Use an air blower to remove dust and dirt from the filter. If it is particularly dirty, wash it in water or mild detergent and then let it dry. When reattaching the filter, be sure the filters are correctly set to the holes for the intake vent.

![](_page_24_Figure_12.jpeg)

*Display unit, rear view* 

### **Fuse replacement**

The fuse in the fuse holder protects the equipment from internal fault. If the fuse blows, find the cause before replacing it. If the fuse blows again after replacement, request service.

![](_page_25_Picture_2.jpeg)

**Use the proper fuse.**

Use of a wrong fuse can cause fire or damage to the equipment.

![](_page_25_Picture_167.jpeg)

### **Battery replacement**

The remote controller has two AA batteries. If the distance from which the remote controller can be operated has decreased, change the batteries.

**Note:** Use the two AA batteries. Replace all batteries together. Do not mix old and new batteries.

# **WARNING**

![](_page_25_Picture_10.jpeg)

**Ensure battery polarity is correct.**

Wrong polarity may cause the batteries to explode.

**Dispose of used batteries as industrial waste. Follow the appropriate regulations for the disposal of industrial waste.**

### **LCD replacement**

The life of the LCD is about 40,000 hours. When the brilliance cannot be raised sufficiently, replace the LCD.

## **5.2 Troubleshooting**

The table below provides troubleshooting procedures to use when no picture appears. If you cannot restore the picture, do not attempt to check inside the equipment – there are no user serviceable parts inside. Refer any work to a qualified technician.

![](_page_25_Picture_168.jpeg)

*Troubleshooting table*

## **5.3 Clearing the Memory**

You may want to clear the memory to start afresh with default settings. You can do this as follows:

- 1. Press the **MENU** key to show the main menu.
- 2. Press the ► key to open the SYSTEM menu.
- 3. Select DEFAULT RESET by arrow keys.
- 4. Press the ► key to select YES.

| RGB <sub>1</sub><br>RGB <sub>2</sub><br><b>DVI</b>                                                                                                    | <b>VIDEO1</b>                                                  | <b>VIDEO2</b> | <b>VIDEO3</b> | <b>OSD</b> | <b>SYSTEM</b> |
|----------------------------------------------------------------------------------------------------|----------------------------------------------------------------|---------------|---------------|------------|---------------|
| <b>INFRARED REMOTE</b><br><b>EXT BRILL CTRL</b><br><b>DEFAULT RESET</b><br>All custom settings will be lost.<br>$\leftarrow$ key: cancel                                                       | A<br>A<br><b>OFF</b><br><b>YES</b><br>$\rightarrow$ key: reset | (OFF/ON)      |               |            |               |
| <b>INFORMATION</b><br>RGB1<br>: 1280x1024<br>RGB2 : 640x480<br>: NO SIGNAL<br><b>DVI</b><br><b>VIDEO1: NTSC</b><br><b>VIDEO2: PAL</b><br><b>VIDEO3: NO SIGNAL</b><br><b>PROGRAM NO.: *****</b> | fH: 80KHz fV: 75Hz<br>fH: 31KHz fV: 60Hz                       |               |               |            |               |

*SYSTEM menu* 

- 5. Press the ► key again to select "reset".
- 6. Press the **MENU** key to close the menu.

### FURUNO MU-170C

### **SPECIFICATIONS OF MULTI-PURPOSE LCD DISPLAY MU-170C**

#### **1 GENERAL**

![](_page_27_Picture_119.jpeg)

#### **2 POWER SUPPLY**

12-24 VDC: 6.0-3.0 A

#### **3 ENVIRONMENTAL CONDITION**

![](_page_27_Picture_120.jpeg)

#### **4 COATING COLOR**

N3.0 (Not changed)

![](_page_28_Picture_0.jpeg)

### **FURUNO ELECTRIC CO., LTD.**

9-52 Ashihara-Cho, Nishinomiya City, 662-8580, Hyogo, Japan Tel: +81 798-65-2111 Fax: +81 798-65-4200

![](_page_28_Picture_107.jpeg)

**NU-17CC** 

ユニット UNIT

 $\overline{\mathbf{z}}$ 

**AILINE** 

**BNAL** 

LCD<br>C

 $\overline{\mathbf{G}}$ 

MULTI-PURPOSE LCD

 $\frac{1}{2}$ 

![](_page_29_Picture_272.jpeg)

![](_page_29_Picture_273.jpeg)

\* THIS CODE CANNOT BE ORDERED. (\*) THIS CODE CANNOT BE ORDERED.

 $\star$ 

 $\star$ 

ACCESSORIES

ACCESSOR<sub>ES</sub>

001-416-740

001-416-740

Download from Www.Somanuals.com. All Manuals Search And Download.

A-1

![](_page_30_Picture_89.jpeg)

19AX-X-9501

#### DIMENSIONS IN DRAWING FOR REFERENCE ONLY.

FURTHERMORE CONTINUES IN THE CONTINUES OF THE CONTINUES OF THE CONTINUES OF THE CONTINUES OF THE CONTINUES OF

![](_page_31_Picture_198.jpeg)

DI MENSIONS IN DRAWING FOR REFERENCE ONLY.

![](_page_32_Figure_0.jpeg)

![](_page_33_Figure_0.jpeg)

![](_page_34_Figure_0.jpeg)

A

Ī

يص

 $\overline{\mathbf{C}}$ 

![](_page_35_Picture_87.jpeg)

 $N3.0$ 

5.3

1. [MENU] 2 ► [SYSTEM] 3. ▲ ▼ [DEFAULT RESET] 4. ► [YES] **RGB1 RGB2 DVI VIDEO1 VIDEO2 VIDEO3 OSD SYSTEM INFRARED REMOTE A A EXT BRILL CTRL OFF (OFF/ON) DEFAULT RESET YES**  *All custom settings will be lost.*  **←key: cancel →key: reset** 

| <b>INFORMATION</b>                       |                        |  |  |
|------------------------------------------|------------------------|--|--|
| RGB1: 1280x1024                          | $fH: 80KHz$ $fV: 75Hz$ |  |  |
| RGB2 : 640x480                           | fH: 31KHz fV: 60Hz     |  |  |
| <b>DVI</b><br>$\blacksquare$ : NO SIGNAL |                        |  |  |
| <b>VIDEO1: NTSC</b>                      |                        |  |  |
| <b>VIDEO2: PAL</b>                       |                        |  |  |
| <b>VIDEO3: NO SIGNAL</b>                 |                        |  |  |
| <b>PROGRAM NO.: *****</b>                |                        |  |  |
|                                          |                        |  |  |

**SYSTEM** 

 $5 \rightarrow \text{[reset]}$ 

6. [MENU]

![](_page_37_Picture_0.jpeg)

<u>estados de la contrada de la con</u>

![](_page_37_Picture_87.jpeg)

![](_page_37_Picture_2.jpeg)

 $LCD$ 

<u>entre de la contrada de la c</u>

 $LCD$  40000  $4000$ 

## $5.2$

![](_page_37_Picture_88.jpeg)

![](_page_38_Picture_1.jpeg)

内部には高電圧を使用しています。 誤って触れると感電の恐れがあります。 故障の場合は、お買い上げ先へ連絡してく ださい。

 $5.1$   $\ldots$   $\ldots$ 

- $\bullet$
- アース端子が錆びていないか、また、アース線が確
- 
- $\bullet$  and  $\bullet$  and  $\bullet$  and  $\bullet$  and  $\bullet$  and  $\bullet$  and  $\bullet$  and  $\bullet$  and  $\bullet$  and  $\bullet$
- $\bullet$

ご注意 LCDの表面は反射を防ぐためのコーティングを 行っています。傷が付きやすいので、ふくときは 十分に注意してください。 市販のOAディスプレイクリーナをティッシュに染 み込ませて、軽くふきます。泥や塩などがこびり 付いている場合は、OAディスプレイクリーナを多 めに染み込ませて、泥や塩を溶かすようにゆっく りとふきます。泥や塩が付着したティッシュでふく と表面を傷付けますので、こまめにティッシュを 取り替えながらふいてください。シンナーやアセ トン、アルコール、ベンジンなどのプラスチック溶 剤は使用しないでください。

![](_page_38_Figure_10.jpeg)

### 4.4 PIP

 $\mathbf{P}$   $\mathbf{P}$ 

- 1) [OSD] [PIP SW TIME] 5 20 PIP VIDEO1 VIDEO2 VIDEO3  $3.3.1$ 2) PIP [VIDEO1] [VIDEO2] [VIDEO2]  $3.2$
- 1. RGB1、RGB2、DVI 画面のいずれかが表示されているときに、[PIP]キーを押します。 PP  $5$  5  $\blacksquare$  $3.3.2$

![](_page_39_Picture_4.jpeg)

PIP 設定ウィンドウ 2  $\triangle$  $[HP]$  $\mathbb{P}\mathbb{P}$  (OFF)  $3 \leq \leq$ 

 $\overline{\phantom{a}}$ ) Approximation  $\overline{\phantom{a}}$ 

4.3

1.  $[D \text{ } S\text{ } P]$  $5 \thinspace$ 

3.3.2

![](_page_40_Picture_91.jpeg)

2  $\blacktriangle$   $\blacktriangledown$ 

![](_page_40_Picture_92.jpeg)

#### $3 \triangleleft \Rightarrow$

)  $5$ 

4.2

 $1$ 

![](_page_41_Picture_96.jpeg)

- 1.  $[BR LL]$ 
	- $5 \thinspace$

![](_page_41_Picture_97.jpeg)

 $3 \triangle$   $\blacksquare$ 

![](_page_42_Picture_0.jpeg)

リモコン

![](_page_42_Picture_133.jpeg)

リモコンのキー説明

 $4.1$ 

表示器

 $\overline{4}$ .

ೲೱೢೲ <u>DISPキー</u><br>入力信号ウィンドウを表示する **MENUキー** メニューを表示する 電源キー ランプ リモコン受光部 <u>矢印キー</u><br>メニューの項目を選ぶ <u>PIPキー</u> PIP設定ウィンドウを表示する BRILL<sup>+-</sup> --------------<br>輝度調整ウィンドウを表示する

 $\mathbb{R}^n$ 

 $\mathcal{A}^{\mathcal{A}}$  :  $\mathcal{A}^{\mathcal{A}}$  :  $\mathcal{A}^{\mathcal{A}}$  :  $\mathcal{A}^{\mathcal{A}}$  :  $\mathcal{A}^{\mathcal{A}}$  :  $\mathcal{A}^{\mathcal{A}}$  :  $\mathcal{A}^{\mathcal{A}}$  :  $\mathcal{A}^{\mathcal{A}}$  :  $\mathcal{A}^{\mathcal{A}}$  :  $\mathcal{A}^{\mathcal{A}}$  :  $\mathcal{A}^{\mathcal{A}}$  :  $\mathcal{A}^{\mathcal{A}}$  :  $\mathcal{$ 橙色に点灯: 入力信号が無い

) examples a set  $\alpha$  and  $\beta$  and  $\beta$  a

ランプ

 $3.4$ 

- 1. [MENU]
- 2 ► [SYSTEM] **SYSTEM**  $ID$  ID  $ID$ **RGB1 RGB2 DVI VIDEO1 VIDEO2 VIDEO3 OSD SYSTEM INFRARED REMOTE A EXT BRILL CTRL OFF (OFF/ON) DEFAULT RESET NO INFORMATION RGB1 : 1280x1024 fH: 80KHz fV: 75Hz RGB2 : 640x480 fH: 31KHz fV: 60Hz DVI : NO SIGNAL VIDEO1: NTSC VIDEO2: PAL VIDEO3: NO SIGNAL PROGRAM NO.: \*\*\*\*\***

![](_page_44_Figure_3.jpeg)

![](_page_44_Picture_115.jpeg)

7. [MENU]

#### 3.3.2

RGB1 VIDEO3  $17$  PIP  $18$ 

- 1. [MENU]
- $2$  ◀ ► [OSD]

![](_page_45_Picture_176.jpeg)

OSD メニュー

![](_page_45_Figure_6.jpeg)

![](_page_45_Figure_7.jpeg)

 $G$ **CUSTOM NAME RGB1** = RGB1<br>RGB2 = RGB2 **RGB2 = RGB2\_\_\_\_\_\_**   $DVI = DVI$ **VIDEO1 = VIDEO1\_\_\_\_ VIDEO2 = VIDEO2\_\_\_\_ VIDEO3 = VIDEO3\_\_\_\_**

![](_page_45_Figure_10.jpeg)

3.3

 $3.3.1$ 

1. [MENU]

2  $\triangleleft$   $\triangleright$  [OSD]

![](_page_46_Picture_181.jpeg)

 $\overline{CD}$ 

- $3 \triangle$   $\blacktriangledown$
- $4 \bullet \bullet$
- 5. [MENU]

![](_page_46_Picture_182.jpeg)

![](_page_47_Picture_83.jpeg)

## 3.2 VIDEO1 VIDEO2 VIDEO3

VIDEO1 VIDEO2 VIDEO3

 $\mathbb{P}\mathbb{P}$  PIP  $[\text{WDEO1}]$ 

 $[MEO2]$   $[MEO3]$ 

![](_page_48_Picture_6.jpeg)

1.  $4.3$ 

 $2$  [MENU]

### $3 \triangleleft \rightarrow \blacksquare$   $[ \text{W DEO1} ]$   $[ \text{W DEO2} ]$   $[ \text{W DEO2} ]$  $[$  VIDEO1] $[$   $[$  VIDEO3]

![](_page_48_Picture_140.jpeg)

#### VIDEO1 VIDEO2 VIDEO3

- 4. **▲ ▼**
- $5.$  4  $\rightarrow$
- 6. [MENU]

![](_page_49_Picture_158.jpeg)

\*1: VGA SVGA XGA

 $[NCRNA]$ 

 $*2$  [PHASE] [SHARPNESS]

### 3.1 RGB1 RGB2 DVI

- RGB1 RGB2 DM
- 1.  $4.3$
- 2. [MENU]
	- $1$

### 3 **◀ ▶** [RGB1] [RGB2] [DVI]  $[RGB1] [RGB2]$

![](_page_50_Picture_172.jpeg)

#### RGB1 RGB2

![](_page_50_Picture_173.jpeg)

![](_page_50_Figure_12.jpeg)

![](_page_50_Figure_13.jpeg)

![](_page_50_Figure_14.jpeg)

6. [MENU]

![](_page_51_Picture_128.jpeg)

ポート、ケーブル、対応機種

![](_page_51_Picture_1.jpeg)

Download from Www.Somanuals.com. All Manuals Search And Download.

)  $\lambda$ 

![](_page_52_Figure_2.jpeg)

<u>na mandatan di kacamatan di</u>

![](_page_53_Picture_2.jpeg)

2.  $\blacksquare$ 

#### RGB1 MDEO3

貼りマークに記入する

![](_page_53_Figure_5.jpeg)

![](_page_53_Figure_6.jpeg)

**4**

000-153-819

![](_page_54_Figure_2.jpeg)

Download from Www.Somanuals.com. All Manuals Search And Download.

![](_page_55_Picture_0.jpeg)

![](_page_55_Figure_1.jpeg)

![](_page_55_Figure_2.jpeg)

 $4. \quad 4$ 

Download from Www.Somanuals.com. All Manuals Search And Download.

![](_page_56_Picture_51.jpeg)

 $\bullet$ 

![](_page_57_Picture_61.jpeg)

 $*$ :  $*$ 

![](_page_57_Picture_62.jpeg)

![](_page_58_Figure_0.jpeg)

![](_page_58_Picture_111.jpeg)

 $*1:$ 

\*2: VGA SVGA XGA

![](_page_58_Picture_112.jpeg)

MODE] [NORMAL]

### TFT液晶パネルについて -

TFT液晶パネルは、非常に精密度の高い技術で作られており99.99%以上が有効画素ですが、 0.01%以下の画素欠けや常時点灯する画素が存在します。また、視野角の制限、画面ちらつきが あります。これらは故障ではありませんので、あらかじめご了承ください。

#### $17$  LCD MU-170C

 $\blacksquare$  FAR-21X7 , NAVnet , FCV-1200L/1200LM, CH-250/250S,

- CSH 5L/8L, GD 280/380/680
- $[$  SXGA  $1280x1024$   $]$
- $\blacksquare$
- 
- 横置き装備
- ピクチャーインピクチャー機能

![](_page_60_Picture_9.jpeg)

### 装備上の安全事項

![](_page_61_Figure_1.jpeg)

 $\sum$  $[$ 

![](_page_62_Picture_1.jpeg)

### 取扱い上の安全事項

![](_page_62_Figure_3.jpeg)

Download from Www.Somanuals.com. All Manuals Search And Download.

Download from Www.Somanuals.com. All Manuals Search And Download.

# • 取扱説明書の一部または全部の転載、複写は著作権者である当社の許諾が必要です。無断転

- $\bullet$  +  $\bullet$  +  $\bullet$
- $\bullet$
- $\bullet$
- $\bullet$
- $\bullet$  +  $\bullet$  +  $\bullet$

Free Manuals Download Website [http://myh66.com](http://myh66.com/) [http://usermanuals.us](http://usermanuals.us/) [http://www.somanuals.com](http://www.somanuals.com/) [http://www.4manuals.cc](http://www.4manuals.cc/) [http://www.manual-lib.com](http://www.manual-lib.com/) [http://www.404manual.com](http://www.404manual.com/) [http://www.luxmanual.com](http://www.luxmanual.com/) [http://aubethermostatmanual.com](http://aubethermostatmanual.com/) Golf course search by state [http://golfingnear.com](http://www.golfingnear.com/)

Email search by domain

[http://emailbydomain.com](http://emailbydomain.com/) Auto manuals search

[http://auto.somanuals.com](http://auto.somanuals.com/) TV manuals search

[http://tv.somanuals.com](http://tv.somanuals.com/)